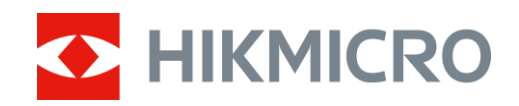

# Wärmebild-Monokular HIKMICRO LYNX und LYNX Pro Serie

Benutzerhandbuch V5.5.54 202212

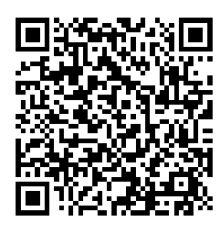

Kontakt

# Inhalt

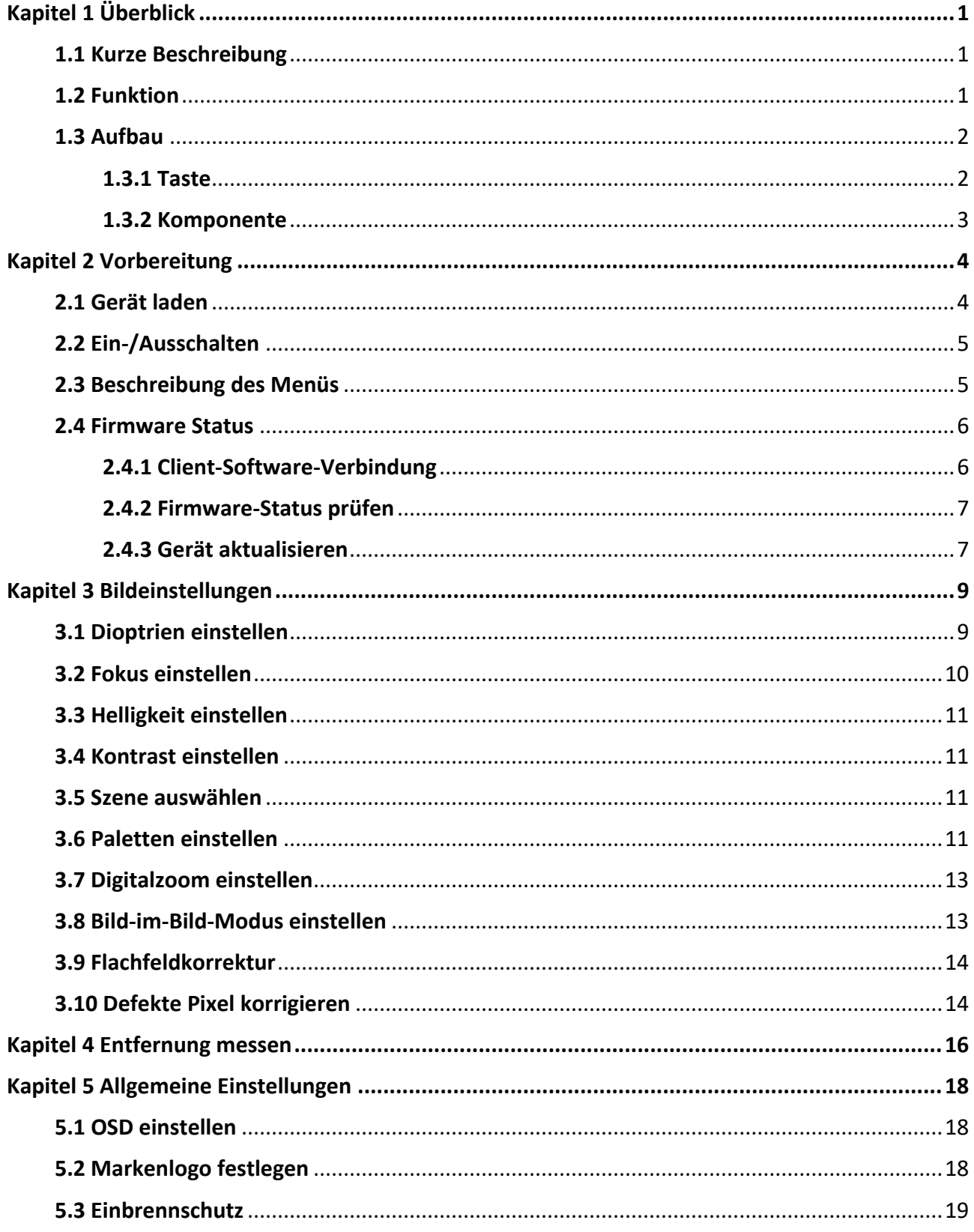

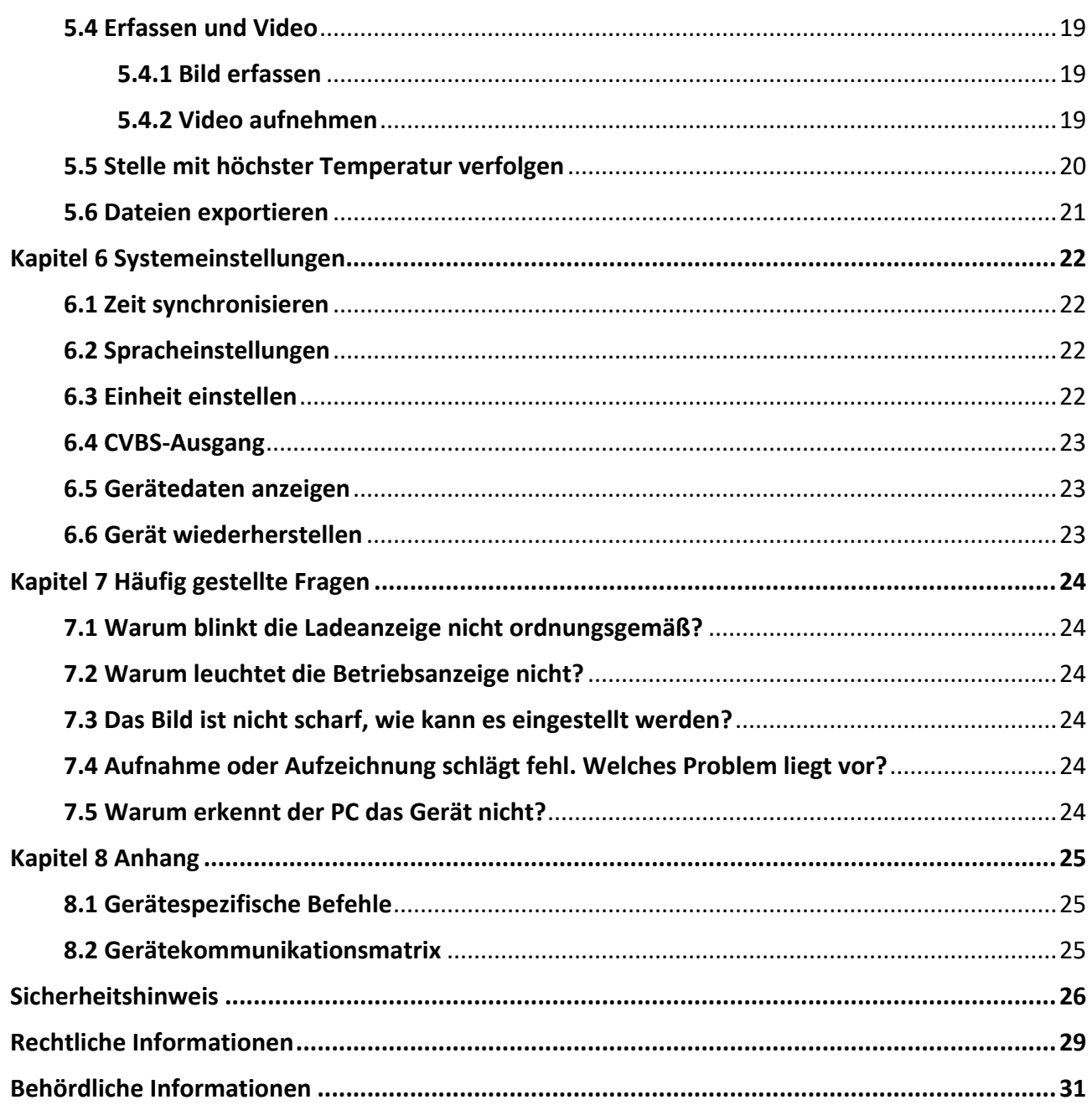

# **Kapitel 1 Ü berblick**

## <span id="page-3-1"></span><span id="page-3-0"></span>**1.1 Kurze Beschreibung**

HIKMICRO LYNX und LYNX Pro Wärmebild-Monokular unterstützt Funktionen wie Beobachtung, Entfernungsmessung, Hotspot, usw. Der hochempfindliche integrierte Wärmebildsensor liefert auch bei völliger Dunkelheit eine deutliche Sicht. Das Monokular wird vor allem bei Szenarien wie der Jagd, der Suche und Rettung, beim Wandern und auf Reisen eingesetzt.

## <span id="page-3-2"></span>**1.2 Funktion**

#### **Abstandsmessung**

Das Gerät kann den Abstand zwischen dem Ziel und der Beobachtungsposition messen.

#### **Stelle mit höchster Temperatur verfolgen**

Das Gerät kann die höchste Temperatur in einer Szene erkennen und die Stelle markieren. Diese Funktion variiert entsprechend den unterschiedlichen Kameramodellen.

#### **Bildkorrektur**

Das Gerät unterstützt DPC (Korrektur von defekten Pixeln) und FFC (Flachfeldkorrektur), um die Bildqualität zu optimieren.

#### **Client-Software-Verbindung**

Das Gerät kann Fotos aufnehmen, Videos aufzeichnen und Einstellungen über die HIKMICRO Sight App vornehmen, nachdem es über einen Hotspot Ihrem Smartphone verbunden wurde.

#### **Speicher**

Das integrierte Speichermodul unterstützt Videoaufzeichnung und Aufnahme von Fotos.

## <span id="page-4-0"></span>**1.3 Aufbau**

## <span id="page-4-1"></span>**1.3.1 Taste**

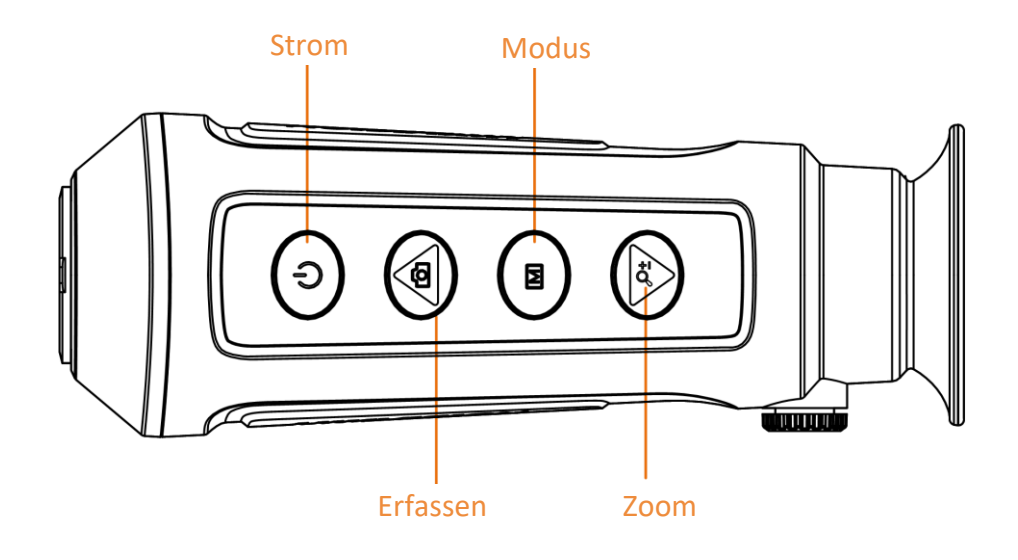

**Abbildung 1-1 Gerätetasten**

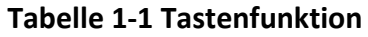

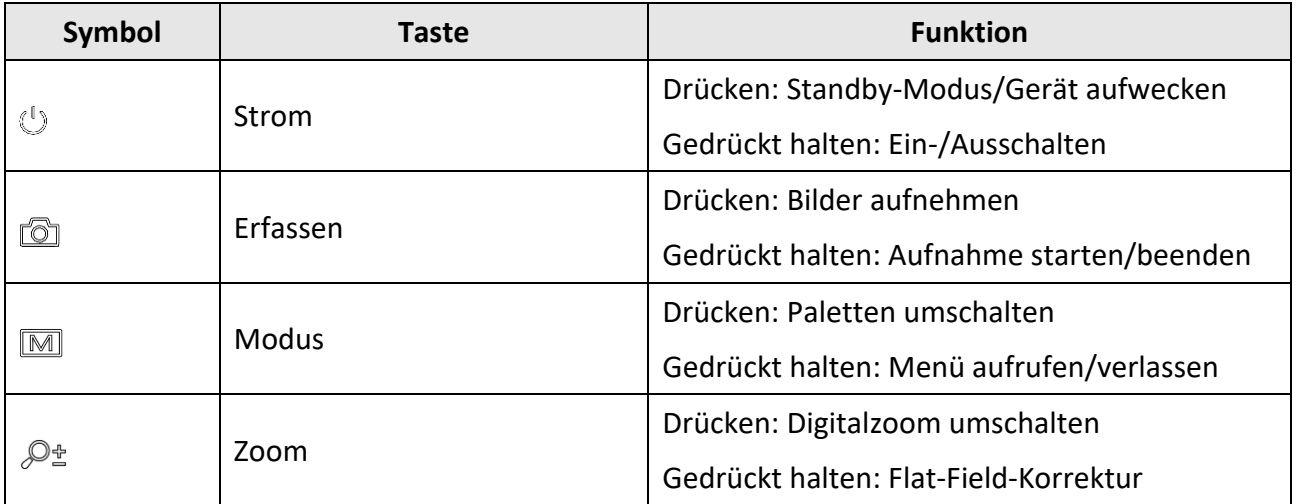

## <span id="page-5-0"></span>**1.3.2 Komponente**

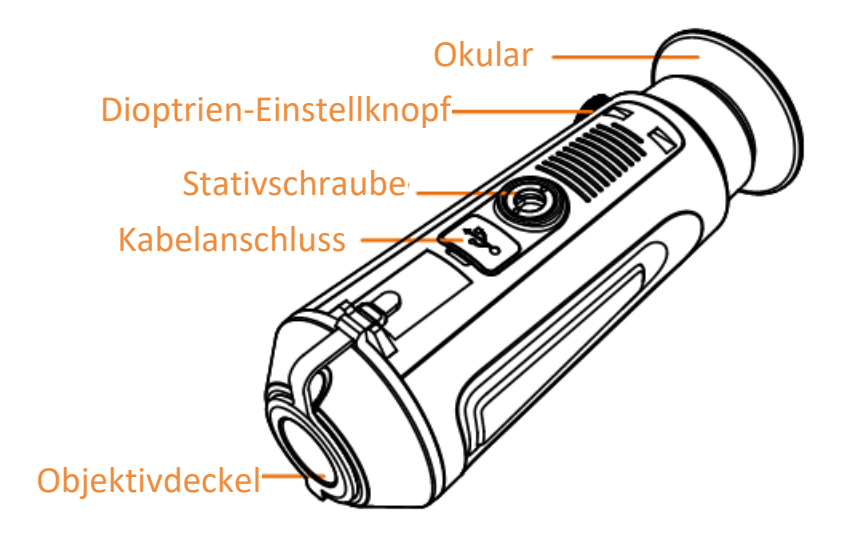

### **Abbildung 1-2 Ü bersicht der Komponente**

- Objektivdeckel: Schützt das Objektiv vor Staub und Kratzern.
- Dioptrien-Einstellknopf: Stellt die Dioptrieneinstellung ein.
- Kabelanschluss: Schließen Sie das Gerät an die Stromversorgung an oder übertragen Sie Daten mit einem Typ-C-Kabel.
- Stativschraube: Installiert das Stativ.
- Okular: Das dem Auge am nächsten liegende Teil, um das Ziel zu sehen.

# **Kapitel 2 Vorbereitung**

<span id="page-6-0"></span>Nehmen Sie das Gerät und das Zubehör aus der Verpackung. Ü berprüfen Sie anhand der Verpackungsliste, ob Gerät und Zubehör vollständig und einsatzbereit sind. Schlagen Sie zu Anwendungsmethoden und Vorsichtsmaßnahmen im Benutzerhandbuch nach.

## <span id="page-6-1"></span>**2.1 Gerät laden**

Nachdem das Gerät hochgefahren ist, zeigt der Bildschirm den Akkustatus an. Wenn der Akku schwach ist, laden Sie das Gerät und vergewissern Sie sich, dass es ordnungsgemäß funktioniert.

#### **Bevor Sie beginnen**

- Die Temperatur beim Aufladen muss zwischen 0 °C und +45 °C liegen.
- Laden Sie das Gerät mit dem mitgelieferten USB-Kabel auf.

#### **Schritte**

- 1. Ö ffnen Sie die Abdeckung des Kabelanschlusses.
- 2. Schließen Sie das Kabel an, um das Gerät aufzuladen.

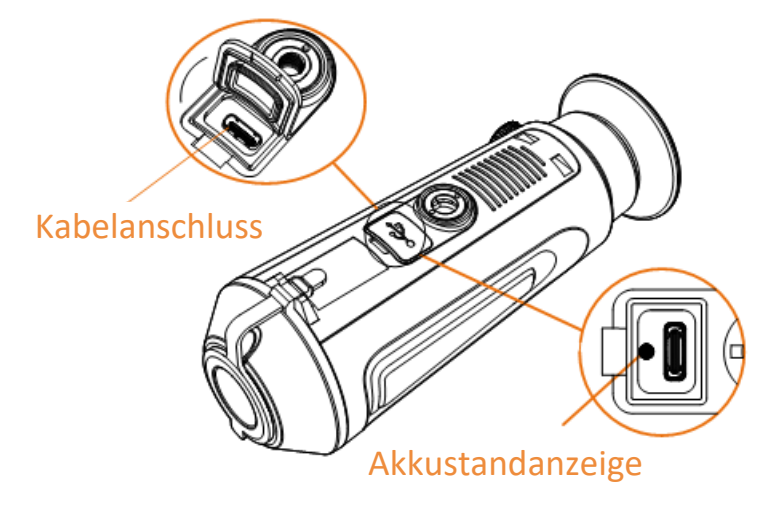

#### **Abbildung 2-1 Kabelanschluss**

- Blinkt rot und grün: Fehler ist aufgetreten.
- Leuchtet rot: Akku wird ordnungsgemäß geladen.
- Leuchtet grün: Akku wurde vollständig geladen.
- Aus: Akku wird nicht geladen.

### **Hinweis**

- Laden Sie das Gerät vor dem ersten Gebrauch mehr als 5 Stunden lang auf.
- Der eingebaute Batterietyp ist 18650, und die Batteriegröße sollte 24 mm x 72 mm betragen. Die Nennspannung und Kapazität beträgt 3,635 VDC/3350 mAh.

## <span id="page-7-0"></span>**2.2 Ein-/Ausschalten**

### **Einschalten**

Wenn das Gerät mit dem Kabel verbunden ist oder der Akku ausreichend aufgeladen ist, halten Sie  $\Diamond$  2 Sekunden lang gedrückt, um das Gerät einzuschalten.

### **Ausschalten**

Wenn das Gerät eingeschaltet ist, halten Sie  $\Diamond$  2 Sekunden lang gedrückt, um das Gerät auszuschalten.

## **Hinweis**

- Beim Ausschalten des Geräts wird ein Countdown zum Ausschalten angezeigt. Sie können eine beliebige Taste drücken, um den Countdown zu unterbrechen und das Ausschalten abzubrechen.
- Die automatische Abschaltung bei niedrigem Batteriestand kann nicht abgebrochen werden.

### **Automatische Abschaltung**

Sie können die Zeit zur automatischen Abschaltung für Ihr Gerät festlegen.

### **Schritte**

1. Halten Sie  $[M]$  gedrückt, um das Menü aufzurufen.

2. Wählen Sie  $\bigcup$  und drücken Sie  $\mathbb{M}$ , um die erforderliche Zeit zur automatischen Abschaltung zu wählen.

3. Halten Sie M zum Speichern und Verlassen gedrückt.

## **Hinweis**

- Sie können den Akkustand dem Akkusymbol entnehmen. **■** bedeutet, dass der Akku voll geladen ist und  $\blacksquare$  bedeutet, dass er leer ist.
- Wenn der Hinweis "Akku schwach" angezeigt wird, laden Sie den Akku auf.
- Der Countdown für die automatische Abschaltung beginnt erneut, wenn das Gerät den Standby-Modus verlässt oder neu gestartet wird.

# <span id="page-7-1"></span>**2.3 Beschreibung des Menüs**

Halten Sie bei eingeschaltetem Gerät [M] gedrückt, um das Menü anzuzeigen.

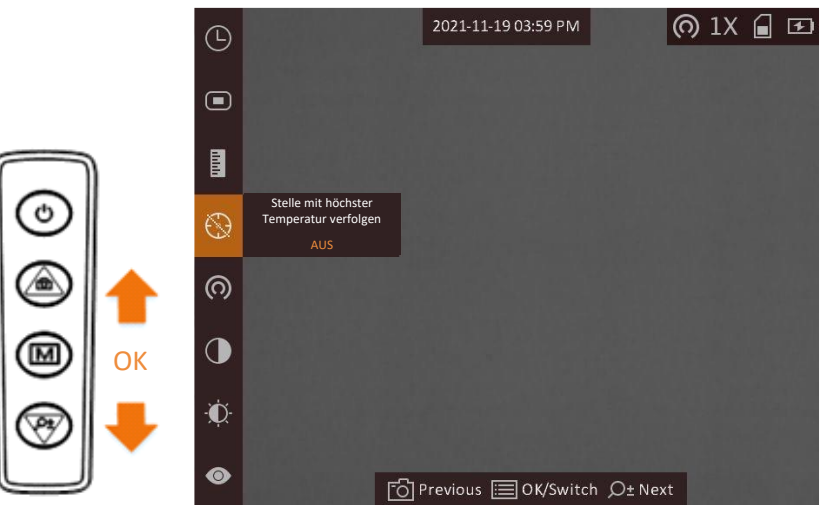

**Abbildung 2-2 Beschreibung des Menüs**

- Drücken Sie  $\textcircled{\tiny\rm I}$ , um den Cursor nach oben zu bewegen.
- Drücken Sie  $\mathcal{P}_2$ , um den Cursor nach unten zu bewegen.
- <span id="page-8-0"></span>● Drücken Sie zur Bestätigung M und halten Sie die Taste gedrückt, um das Menü zu verlassen.

## **2.4 Firmware Status**

## <span id="page-8-1"></span>**2.4.1 Client-Software-Verbindung**

Verbinden Sie das Gerät mit der HIKMICRO Sight -App über Hotspot. Anschließend können Sie auf Ihrem Smartphone Fotos aufnehmen, Videos aufzeichnen oder Einstellungen konfigurieren.

### **Schritte**

- 1. Halten Sie M gedrückt, um in das Gerätemenü aufzurufen.
- 2. Drücken Sie (o), um die Hotspot-Funktion zu aktivieren.
- 3. Aktivieren Sie das WLAN Ihres Smartphones ein und verbinden Sie sich mit dem Hotspot.
	- Hotspot-Name: HIK-IPTS Serien-Nr.
	- Hotspot-Passwort: Seriennummer
- 4. Suchen Sie HIKMICRO Sight im App Store (iOS-System) oder bei Google Play™ (Android-System) oder scannen Sie den QR-Code, um die App herunterzuladen und zu installieren.

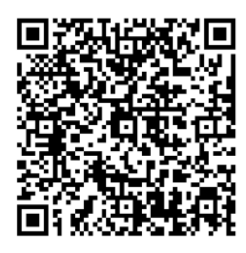

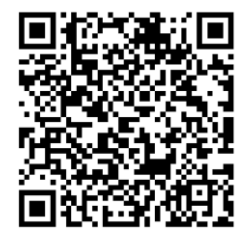

Android iOS

5. Ö ffnen Sie die App und verbinden Sie Ihr Smartphone mit dem Gerät. Sie können die Menüoberfläche des Geräts auf Ihrem Smartphone anzeigen.

### **Hinweis**

- Das Gerät kann sich nicht mit der App verbinden, wenn Sie mehrmals ein falsches Passwort eingeben. Siehe *[Gerät wiederherstellen](#page-25-2)*, um das Gerät zurückzusetzen, und verbinden Sie die App erneut.
- Das Gerät muss für die erste Verwendung aktiviert werden. Das Standardpasswort muss nach der Aktivierung geändert werden.

## <span id="page-9-0"></span>**2.4.2 Firmware-Status prüfen**

### **Schritte**

- 1. Ö ffnen Sie das HIKMICRO Sight und verbinden Sie Ihr Gerät mit der App.
- 2. Prüfen Sie, ob sich auf der Verbindungsschnittstelle ein roter Punkt befindet. Wenn kein roter Punkt zu sehen ist, ist die Firmware auf dem neuesten Stand. Andernfalls ist die Firmware nicht die neueste Version.

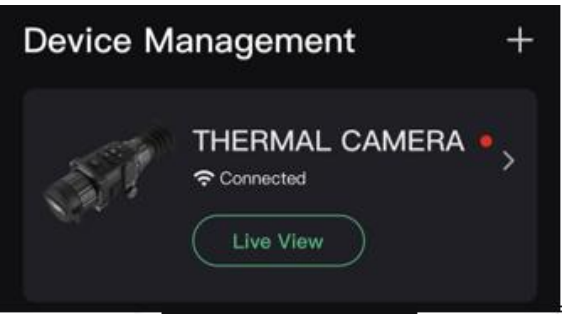

### **Abbildung 2-3 Firmware-Status prüfen**

3. (Optional) Wenn die Firmware nicht die neueste Version ist, aktualisieren Sie das Gerät. Siehe *[Gerät aktualisieren](#page-9-1).*

## <span id="page-9-1"></span>**2.4.3 Gerät aktualisieren**

### **Upgrade des Geräts über HIKMICRO Sight**

### **Bevor Sie beginnen**

Installieren Sie HIKMICRO Sight auf Ihrem Handy und verbinden Sie Ihr Gerät mit der App.

### **Schritte**

- 1. Tippen Sie auf die Geräteserie, um die Geräteinformationsschnittstelle aufzurufen.
- 2. Tippen Sie auf **Geräte-Upgrade**, um die Firmware-Upgrade-Schnittstelle aufzurufen
- 3. Tippen Sie auf **Aktualisieren**, um die Aktualisierung zu starten.

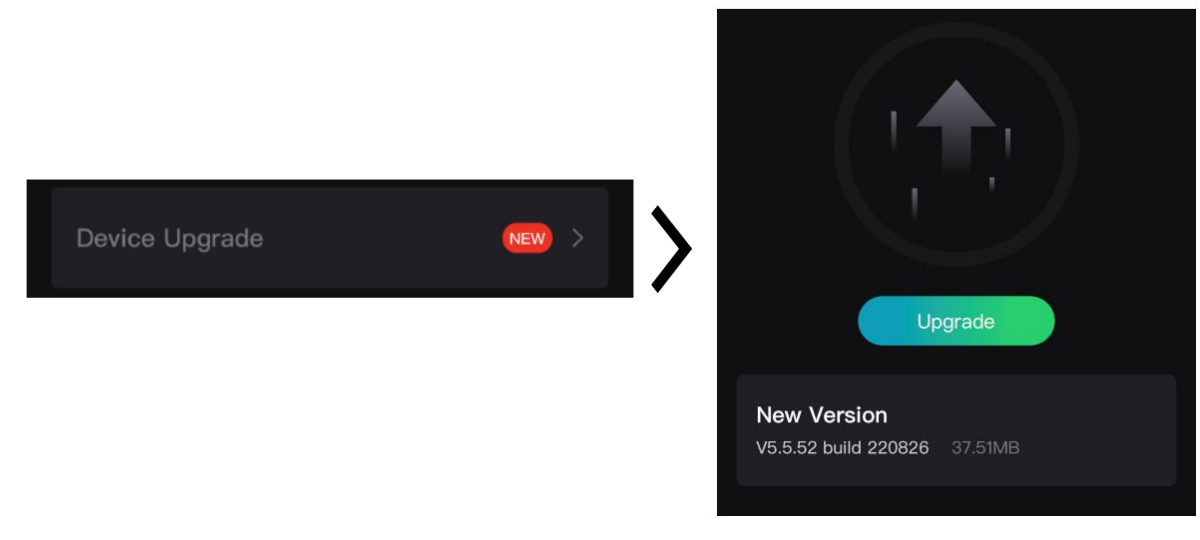

#### **Abbildung 2-4 Firmware aktualisieren**

## **Hinweis**

Der Aktualisierungsvorgang kann aufgrund von App-Updates variieren. Bitte nehmen Sie die aktuelle App-Version als Referenz.

### **Gerät per PC aktualisieren**

### **Bevor Sie beginnen**

Bitte besorgen Sie sich zuerst das Aktualisierungspaket.

### **Schritte**

- 1. Verbinden Sie das Gerät über das Kabel mit Ihrem PC.
- 2. Öffnen Sie den erkannten Datenträger, kopieren Sie die Aktualisierungsdatei und fügen Sie sie dem Stammverzeichnis des Geräts hinzu.
- 3. Trennen Sie das Gerät von Ihrem PC.
- 4. Starten Sie das Gerät neu.

### **Ergebnis**

Das Gerät führt automatisch eine Aktualisierung durch. Der Aktualisierungsvorgang wird im Hauptmenü angezeigt.

# **Kapitel 3 Bildeinstellungen**

<span id="page-11-0"></span>Sie können Farbpaletten, Helligkeit, Szenen, FFC (Flachfeldkorrektur) und DPC (Korrektur von defekten Pixeln) einstellen, um den besten Bildeffekt zu erzielen.

# <span id="page-11-1"></span>**3.1 Dioptrien einstellen**

Stellen Sie sicher, dass das Okular Ihr Auge abdeckt und richten Sie das Gerät auf das Ziel aus. Stellen Sie den Knopf zum Anpassen der Dioptrien ein, bis der OSD-Text oder das Bild scharf ist.

# **Hinweis**

Berühren Sie beim Einstellen der Dioptrien NICHT die Objektivoberfläche, um eine Verschmutzung des Objektivs zu vermeiden.

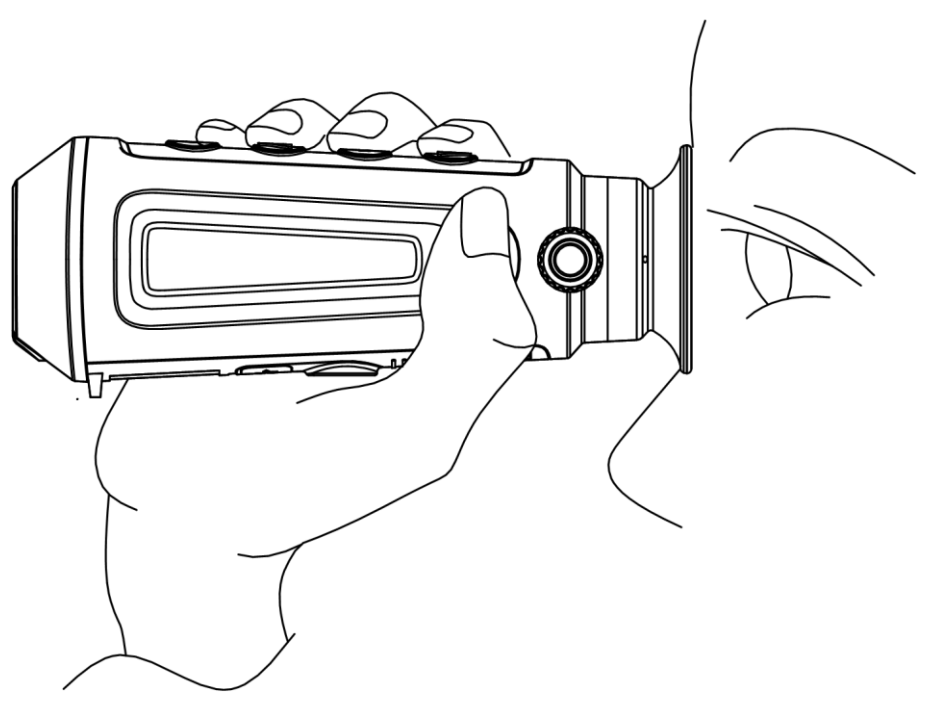

**Abbildung 3-1 Ziel anzeigen**

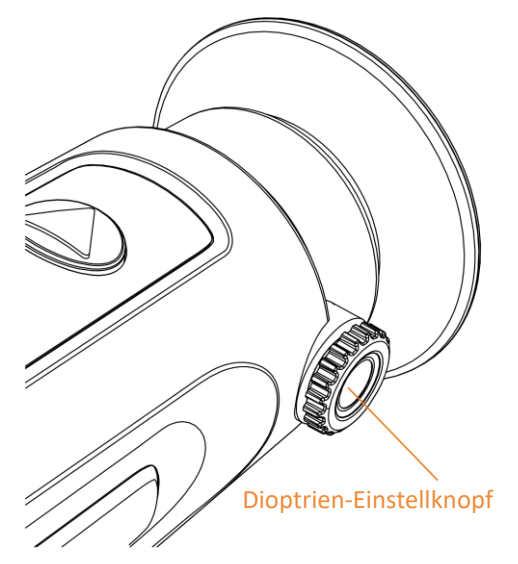

**Abbildung 3-2 Dioptrien einstellen**

## <span id="page-12-0"></span>**3.2 Fokus einstellen**

Drehen Sie den Fokusring leicht, um die Schärfe des Objektivs einzustellen.

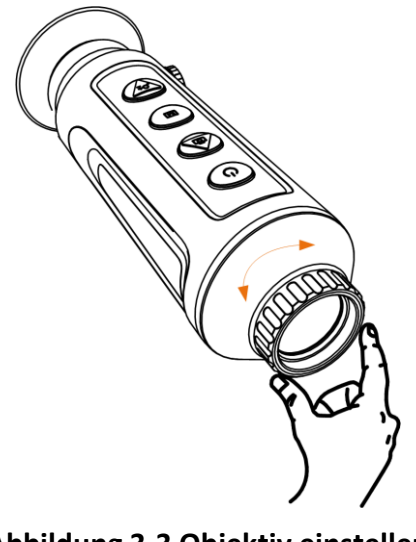

**Abbildung 3-3 Objektiv einstellen**

# **Hinweis**

- Berühren Sie die Linse NICHT direkt mit den Fingern und bringen Sie keine spitzen Gegenstände in ihre Nähe.
- Diese Funktion variiert entsprechend den unterschiedlichen Kameramodellen.

## <span id="page-13-0"></span>**3.3 Helligkeit einstellen**

Wählen Sie **Digten Siellen Sie mit Mulle Helligkeit ein. Je höher der Wert für die Helligkeit im** Modus "Weißglühend" ist, desto heller ist das Bild. Der Bildeffekt im Modus "Weißglühend" ist in der Abbildung unten dargestellt, im Modus "Schwarzglühend" ist der Effekt umgekehrt.

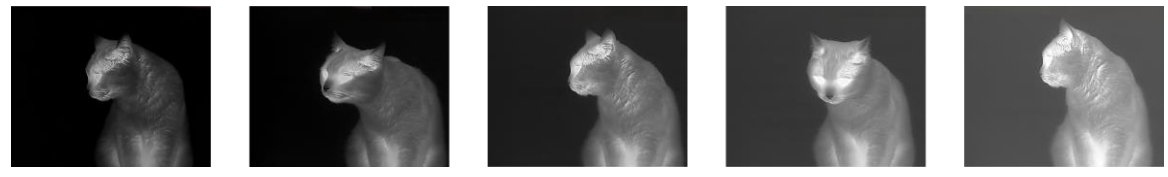

Abbildung 3-4 Helligkeit im Modus "Weißglühend" einstellen

## <span id="page-13-1"></span>**3.4 Kontrast einstellen**

<span id="page-13-2"></span>Wählen Sie  $\bigcirc$  und stellen Sie mit  $\boxed{\mathbb{M}}$  den Bildkontrast ein.

## **3.5 Szene auswählen**

Sie können eine geeignete Szene entsprechend der tatsächlich verwendeten Szene auswählen, um den Anzeigeeffekt zu verbessern.

### **Schritte**

- 1. Halten Sie  $\boxed{\mathbb{M}}$  gedrückt, um das Menü aufzurufen.
- 2. Wählen Sie  $\bullet$  und drücken Sie  $\mathbb{M}$ , um die Szene umzuschalten.
	- $-\bigcirc$  bezieht sich auf den Erkennungsmodus und wird für eine normale Szene empfohlen.
	- $-\blacktriangle$  bezieht sich auf den Waldmodus und wird für eine Jagdumgebung empfohlen.
- <span id="page-13-3"></span>3. Halten Sie M zum Speichern der Einstellungen und zum Verlassen gedrückt.

## **3.6 Paletten einstellen**

Sie können verschiedene Farbpaletten auswählen, um die gleiche Szene mit unterschiedlichen Effekten anzuzeigen. Drücken Sie [M], um zwischen den Paletten zu wechseln.

### **Weißglühend**

Der heiße Bereich ist in der Ansicht hell gefärbt. Je höher die Temperatur ist, desto heller ist die Farbe.

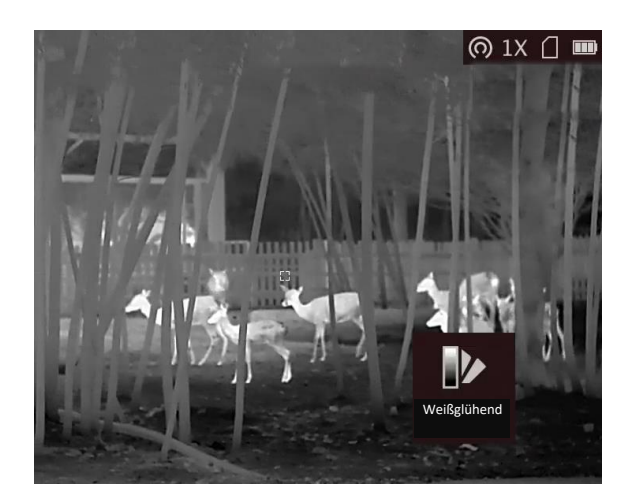

## **Schwarzglühend**

Der heiße Bereich ist in der Ansicht dunkel gefärbt. Je höher die Temperatur ist, desto dunkler ist die Farbe.

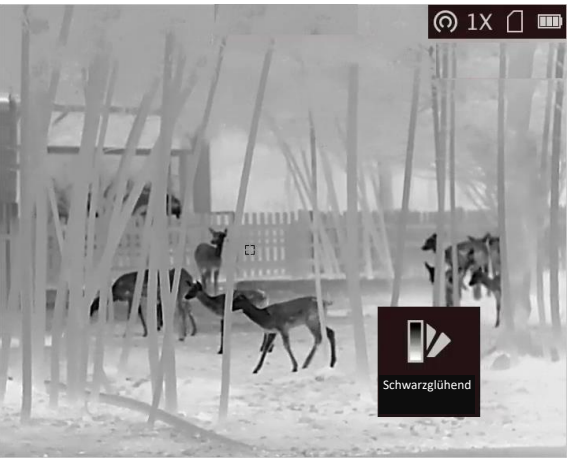

### **Rotglühend**

Der heiße Bereich ist in der Ansicht rot gefärbt. Je höher die Temperatur ist, desto rotstichiger ist die Farbe.

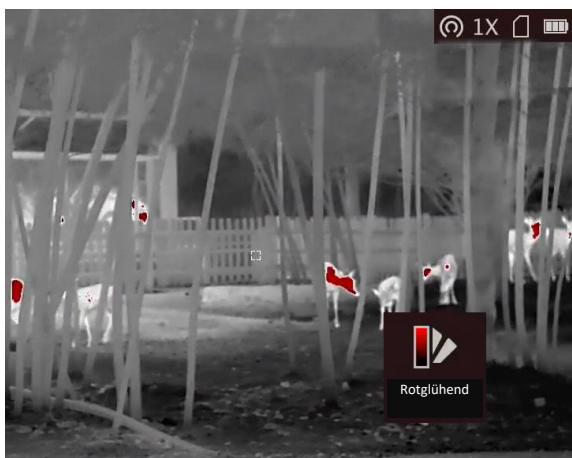

### **Fusion**

Das Bild wird von hoher Temperatur zu niedriger Temperatur gehend von weiß, gelb, rot, rosa bis violett eingefärbt.

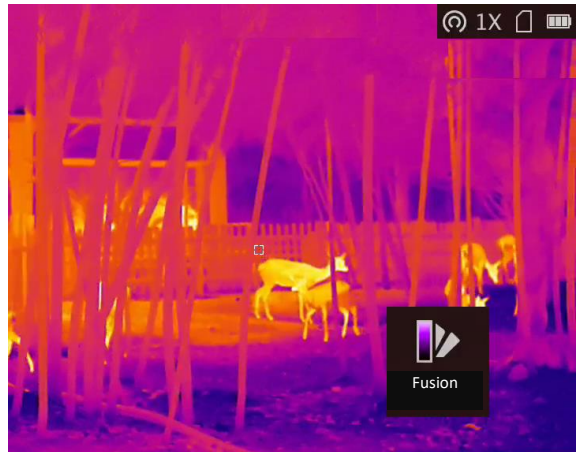

# <span id="page-15-0"></span>**3.7 Digitalzoom einstellen**

Mit dieser Funktion können Sie das Bild zoomen.

Drücken Sie im Ansichtsmodus  $\mathcal{P}_2^*$ , damit wird die Live-Ansicht zwischen 1 x, 2 x, 4 x und 8 x umgeschaltet.

## **Hinweis**

Diese Funktion variiert entsprechend den unterschiedlichen Kameramodellen.

## <span id="page-15-1"></span>**3.8 Bild-im-Bild-Modus einstellen**

### **Schritte**

- 1. Halten Sie in dem Live-Ansicht-Modus Medrückt, um das Menü aufzurufen.
- 2. Drehen Sie das Rad  $\Box$ , und drücken Sie Mum den BiB-Modus zu aktivieren oder zu deaktivieren. Die Details werden oben in der Mitte der Ansicht angezeigt.
- 3. Halten Sie  $\boxed{\mathbb{M}}$  gedrückt, um die Einstellungen zu speichern und den Vorgang zu beenden.

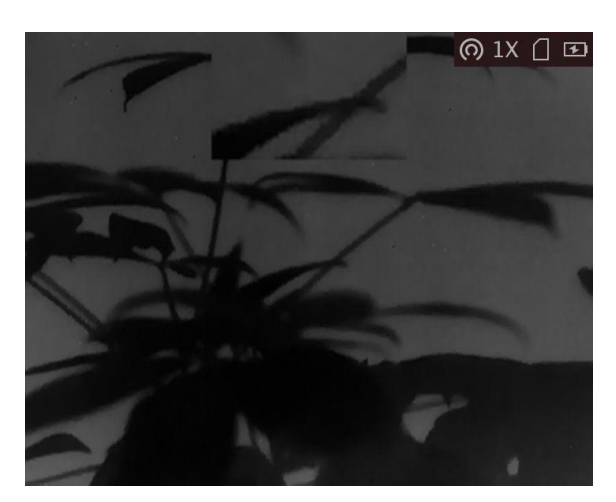

**Abbildung 3-5 Bild-im-Bild-Modus einstellen**

## **Hinweis**

<span id="page-16-0"></span>Wenn der Digitalzoom aktiviert ist, wird nur die BiB-Ansicht vergrößert.

## **3.9 Flachfeldkorrektur**

Diese Funktion kann Ungleichmäßigkeiten der Anzeige zu korrigieren.

### **Schritte**

- 1. Halten Sie M gedrückt, um das Menü aufzurufen.
- 2. Wählen Sie  $\bigoplus$  und drücken Sie  $\mathbb{M}$ , um den FFC-Modus umzuschalten.
	- Manuell: Halten Sie  $\mathcal{P}_\pm$  in der Live-Ansicht gedrückt, um die Ungleichmäßigkeit der Anzeige zu korrigieren.
	- Auto: Das Gerät führt beim Einschalten der Kamera FFC automatisch nach dem eingestellten Zeitplan aus.
	- Extern: Decken Sie den Objektivdeckel ab und halten Sie dann  $\mathcal{P}_\pm$  in der Live-Ansicht gedrückt, um die Ungleichmäßigkeit der Anzeige zu korrigieren.
- 3. Halten Sie  $\boxed{\mathbb{M}}$  gedrückt, um die Einstellungen zu speichern und den Vorgang zu beenden.

## **Hinweis**

<span id="page-16-1"></span>Der Countdown beginnt, bevor das Gerät automatisch eine FFC durchführt.

## **3.10 Defekte Pixel korrigieren**

Das Gerät kann defekte Pixel auf dem Bildschirm korrigieren, die nicht wie erwartet funktionieren.

### **Schritte**

- 1. Halten Sie  $\boxed{\mathbb{M}}$  gedrückt, um das Menü aufzurufen.
- 2. Wählen Sie  $\overline{w}$  und drücken Sie  $\overline{w}$ , um das DPC-Einstellungsmenü aufzurufen.
- 3. Im DPC-Einstellungsmenü drücken Sie M zur Auswahl von Achse und drücken Sie M, um die Bewegungsrichtung des Cursors zu ändern. Wenn Sie **X**auswählen, bewegt sich der Cursor nach links und rechts; wenn Sie **Y** auswählen, bewegt sich der Cursor auf und ab.
- 4. Drücken Sie  $\Box$  oder  $\mathcal{P}_2$ , um den Cursor zu bewegen, bis er das fehlerhafte Pixel erreicht, und drücken Sie M zur Auswahl von Achse als N.
- 5. Drücken Sie  $\circled{2}$  oder  $\mathcal{P}_\pm$  zur Auswahl von DPC und drücken Sie  $\mathbb{M}$ , um das defekte Pixel zu korriegieren.
- 6. Zum Beenden  $\boxed{\mathbb{M}}$  gedrückt halten.

## **Hinweis**

● Das ausgewählte defekte Pixel kann vergrößert und unten rechts auf der Oberfläche angezeigt werden.

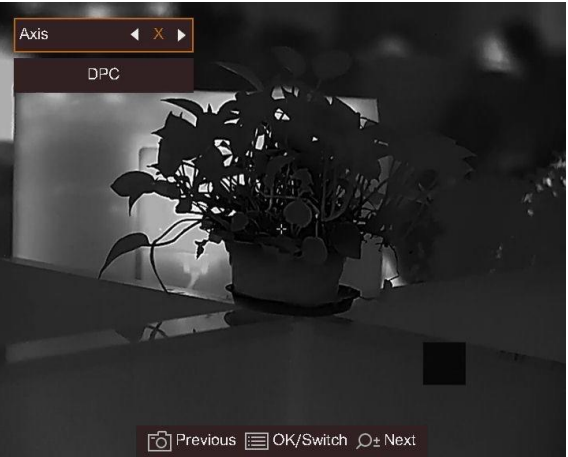

**Abbildung 3-6 Defekte Pixel korrigieren**

● Wenn das OSD im Display das defekte Pixel blockiert, bewegen Sie den Cursor zu dem defekten Pixel, damit führt das Gerät automatisch eine Spiegelung durch, wie in den Abbildungen unten dargestellt.

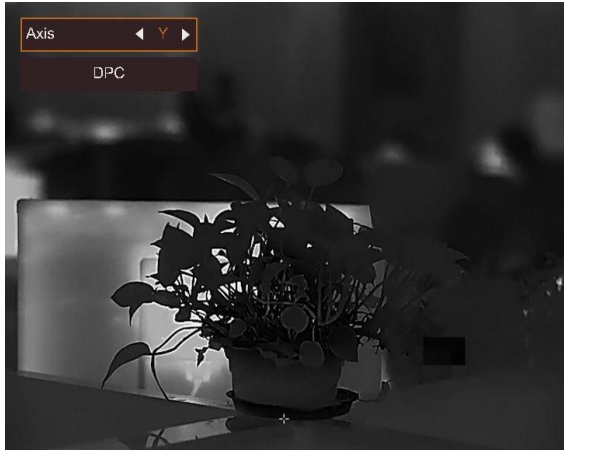

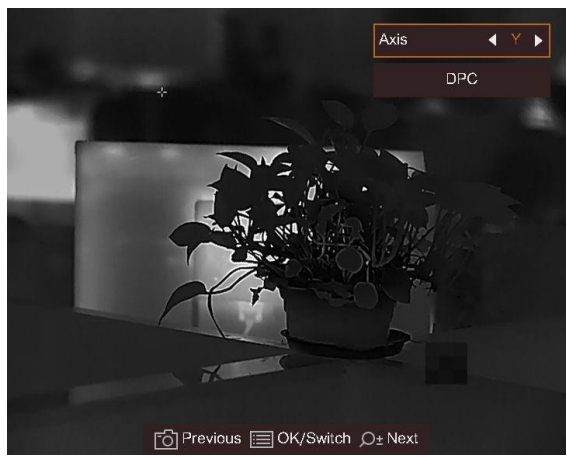

**Abbildung 3-7 Spiegel-Effekt**

# **Kapitel 4 Entfernung messen**

<span id="page-18-0"></span>Das Gerät kann den Abstand zwischen dem Ziel und der Beobachtungsposition messen.

#### **Bevor Sie beginnen**

Halten Sie beim Messen des Abstands die Hand und die Position unverändert. Andernfalls wird die Genauigkeit beeinflusst.

### **Schritte**

- 1. Halten Sie  $\boxed{\mathbb{M}}$  gedrückt, um das Menü aufzurufen.
- 2. Wählen Sie  $\Box$  und drücken Sie  $\overline{M}$ , um in das Einstellungsmenü zu gelangen.
	- 1) Drücken Sie **oder**  $\mathbb{O}$  oder  $\mathbb{C}$  um das Ziel aus **Reh, Grauwolf, Braunbär** oder **Benutzerdefiniert** auszuwählen.
	- 2) Stellen Sie die Zielhöhe ein.

## **Hinweis**

Die verfügbare Höhe reicht von 0,1 m bis 9,0 m.

3) Drücken Sie zur Bestätigung  $\boxed{M}$ .

- 3. Richten Sie die Mitte der oberen Markierung an der Kante der Zieloberseite aus. Drücken Sie zur Bestätigung **M.** Der Cursor blinkt am oberen Rand des Ziels.
- 4. Richten Sie die Mitte der unteren Markierung am unteren Rand des Ziels aus. Drücken Sie zur Bestätigung  $\boxed{\mathbb{M}}$ .

### **Ergebnis**

Im Bild werden links oben das Ergebnis der Entfernungsmessung und die Höhe des Ziels angezeigt.

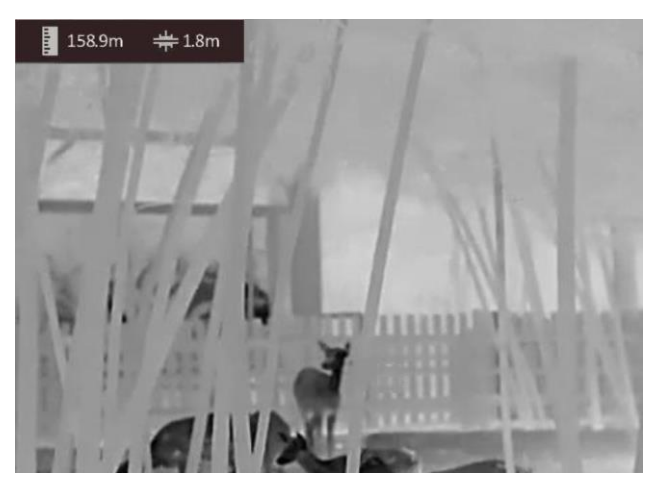

**Abbildung 4-1 Messungsergebnis**

# **Hinweis**

- Schalten Sie in das Entfernungsmessmenü um und drücken Sie  $\boxed{M}$ , um das Ergebnis der vorherigen Zielmessung anzuzeigen.
- Wenn BiB aktiviert ist, bleibt die BiB-Ansicht in der Schnittstelle zur Entfernungsmessung erhalten.

# **Kapitel 5 Allgemeine Einstellungen**

## <span id="page-20-1"></span><span id="page-20-0"></span>**5.1 OSD einstellen**

Diese Funktion kann OSD-Informationen in der Live-Ansicht anzeigen oder ausblenden.

### **Schritte**

- 1. Halten Sie **M** gedrückt, um das Menü aufzurufen.
- 2. Wählen Sie  $\square$  und drücken Sie  $\square$  zum Aufrufen der OSD-Einstellungen.
- 3. Wählen Sie mit  $\Box$  oder  $\mathcal{P}_2^*$  die OSD-Informationen, die angezeigt oder ausgeblendet werden sollen.
- <span id="page-20-2"></span>4. Drücken Sie M, um die ausgewählten OSD-Informationen zu aktivieren oder zu deaktivieren.

## **5.2 Markenlogo festlegen**

Sie können der Live-Ansicht-Schnittstelle, Fotos und Videos das Markenlogo hinzufügen.

### **Schritte**

- 1. Halten Sie  $\boxed{M}$  gedrückt, um das Menü aufzurufen.
- 2. Wählen Sie  $\Box$ .
- 3. Drücken Sie M, um Markenlogo zu aktivieren.
- 4. Halten Sie M gedrückt, um die Einstellungen zu speichern und den Vorgang zu beenden.

### **Ergebnis**

Das Markenlogo wird unten rechts auf dem Bild angezeigt.

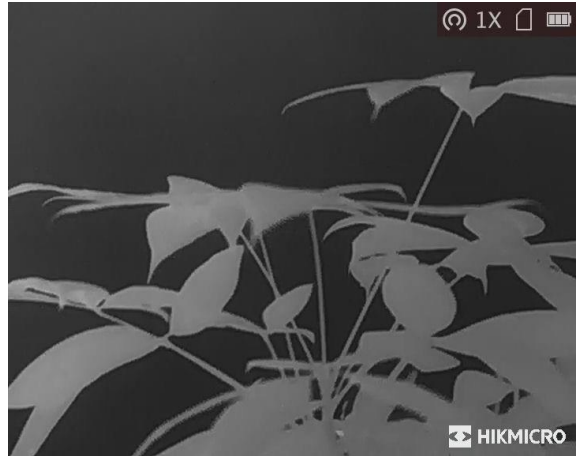

**Abbildung 5-1 Anzeige des Markenlogos**

## <span id="page-21-0"></span>**5.3 Einbrennschutz**

Mit dieser Funktion kann verhindert werden, dass der Detektor des Wärmebildkanals einbrennt. Wenn diese Funktion aktiviert ist, wird der Schutz geschlossen, wenn die Grauskala des Detektors einen bestimmten Wert erreicht.

### **Schritte**

1. Halten Sie M gedrückt, um das Menü aufzurufen.

2. Wählen Sie  $\bigcirc$  und drücken Sie  $\mathbb{M}$ , um die Funktion zum Schutz vor Einbrennen zu aktivieren oder zu deaktivieren.

## **Hinweis**

Vermeiden Sie direkte Sonneneinstrahlung und aktivieren Sie die Funktion zur Vermeidung von Verbrennungen, um das Risiko einer Beschädigung des Sensors durch Hitze zu verringern.

## <span id="page-21-1"></span>**5.4 Erfassen und Video**

## <span id="page-21-2"></span>**5.4.1 Bild erfassen**

Drücken Sie im Hauptmenü der Live-Ansicht (5), um ein Foto aufzunehmen.

### **Hinweis**

Wenn die Aufnahme erfolgreich war, wird das Foto 1 Sekunde lang eingefroren und auf dem Display wird eine Eingabeaufforderung angezeigt. Informationen zum Exportieren von aufgenommenen Fotos finden Sie unter *[Dateien exportieren](#page-23-0)*.

## <span id="page-21-3"></span>**5.4.2 Video aufnehmen**

### **Schritte**

1. Halten Sie im Hauptmenü der Live-Ansicht [0] gedrückt und starten Sie die Aufzeichnung.

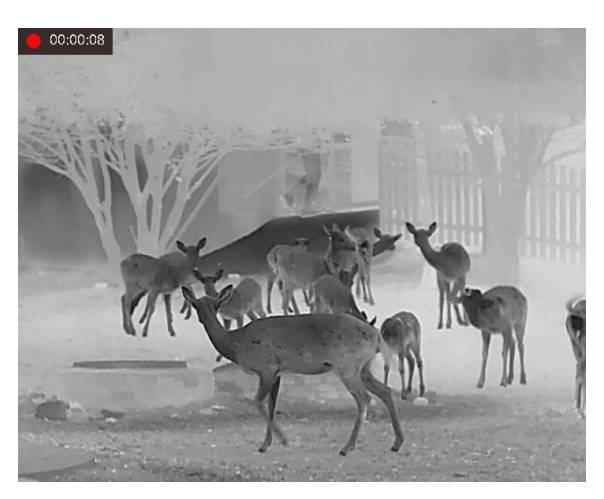

**Abbildung 5-2 Aufnahme beginnen**

Im Bild werden links oben die Informationen über die Aufzeichnungsdauer angezeigt. 2. Halten Sie c erneut gedrückt, um die Aufzeichnung zu beenden.

### **Was folgt als Nächstes**

Informationen zum Exportieren von aufgezeichneten Dateien finden Sie unter *[Dateien](#page-23-0)  [exportieren](#page-23-0)*.

## <span id="page-22-0"></span>**5.5 Stelle mit höchster Temperatur verfolgen**

Das Gerät kann die Stelle mit der höchsten Temperatur in einer Szene erkennen und sie auf dem Display markieren.

### **Schritte**

- 1. Halten Sie M gedrückt, um das Menü aufzurufen.
- 2. Wählen Sie  $\bigoplus$  und drücken Sie  $\bigcirc$ , um die Stelle der höchsten Temperatur zu markieren.

### **Ergebnis**

Wenn die Funktion aktiviert ist, zeigt die Stelle mit der höchsten Temperatur an. Wenn sich die Szene ändert, bewegt sich :

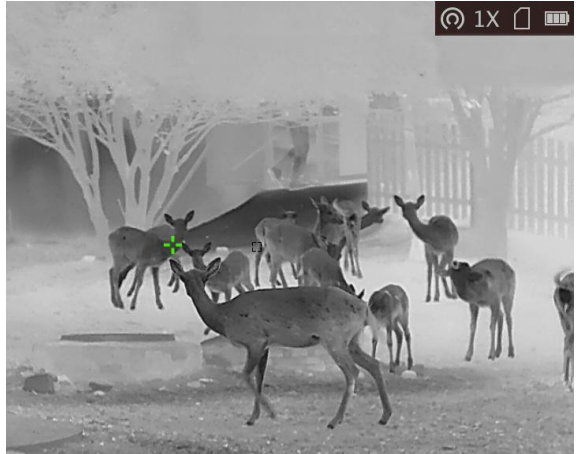

**Abbildung 5-3 Stelle mit höchster Temperatur verfolgen**

## **Hinweis**

<span id="page-23-0"></span>Diese Funktion variiert entsprechend den unterschiedlichen Kameramodellen.

## **5.6 Dateien exportieren**

Mit dieser Funktion können Sie aufgezeichnete Videos und aufgenommene Fotos exportieren.

### **Bevor Sie beginnen**

Schalten Sie die Hotspot-Funktion aus.

### **Schritte**

1. Verbinden Sie Gerät und PC über das Kabel.

## **Hinweis**

Stellen Sie sicher, dass das Gerät eingeschaltet ist, wenn Sie das Kabel anschließen.

- 2. Ö ffnen Sie die Computer-Festplatte und wählen Sie das Speichermedium des Geräts. Gehen Sie zum DCIM-Ordner und suchen Sie den Ordner, der nach Jahr und Monat der Aufnahme benannt ist. Wenn Sie z. B. im Juni 2021 ein Bild oder ein Video aufnehmen, finden Sie das Bild oder Video in **DCIM → 202106**.
- 3. Wählen Sie die Dateien aus und kopieren Sie sie auf den PC.
- 4. Trennen Sie das Gerät von Ihrem PC.

## **Hinweis**

- Das Gerät zeigt Fotos an, wenn Sie es an den PC anschließen. Funktionen wie Foto- oder Videoaufnahme und Hotspot sind jedoch deaktiviert.
- Wenn Sie das Gerät zum ersten Mal an den PC anschließen, wird das Treiberprogramm automatisch installiert.
- Sie können Dateien auch über HIKMICRO Sight exportieren. Sehen Sie sich die Bedienungsanleitung der App für die detaillierte Bedienung an.

# **Kapitel 6 Systemeinstellungen**

# <span id="page-24-1"></span><span id="page-24-0"></span>**6.1 Zeit synchronisieren**

### **Schritte**

- 1. Halten Sie  $\boxed{\mathbb{M}}$  gedrückt, um das Menü aufzurufen.
- 2. Wählen Sie  $\bigcirc$  und drücken Sie  $\mathbb{M}$ , um das Zeiteinstellungsmenü aufzurufen.
- 3. Drücken Sie  $\mathbb{M}$ , um das Zeitsystem umzuschalten und drücken Sie  $\mathbb{O}$  und  $\mathbb{P}^{\pm}$ , um Uhrzeit und Datum zu wählen, die synchronisiert werden sollen.
- 4. Drücken Sie M, um die zu synchronisierende Stunde, Minute, Sekunde, das Jahr, den Monat oder den Tag auszuwählen, und drücken Sie  $\Box$  oder  $\Diamond \exists$ , um die Zahl zu ändern, und beenden Sie mit  $\mathbb{M}$ .
- <span id="page-24-2"></span>5. Halten Sie **M** zum Speichern der Einstellungen und zum Verlassen gedrückt.

# **6.2 Spracheinstellungen**

Mit dieser Funktion können Sie die Gerätesprache auswählen.

### **Schritte**

1. Halten Sie  $\boxed{\mathbb{M}}$  gedrückt, um das Menü aufzurufen.

2. Wählen Sie **M**und drücken Sie **M**und den Bildschirm zur Einstellung der Sprache aufzurufen. 3. Drücken Sie  $\Box$  oder  $\mathcal{P}^{\pm}$  zur Auswahl der gewünschten Sprache. Drücken Sie zum Bestätigen  $\boxed{M}$ 

# <span id="page-24-3"></span>**6.3 Einheit einstellen**

Sie können die Einheit für die Entfernungsmessung umschalten.

### **Schritte**

- 1. Halten Sie  $[M]$  gedrückt, um das Menü aufzurufen.
- 2. Wählen Sie  $\overline{Q}$  und drücken Sie  $\overline{M}$ , um das Einheiteneinstellungsmenü aufzurufen.
- 3. Drücken Sie M, um die Einheit umzuschalten.
- 4. Halten Sie M zum Speichern der Einstellungen und zum Verlassen gedrückt.

## <span id="page-25-0"></span>**6.4 CVBS-Ausgang**

Der CVBS-Ausgang dient zum Debuggen des Geräts. Einzelheiten können Sie auch dem Gerätebild auf dem Anzeigegerät entnehmen.

### **Bevor Sie beginnen**

Verbinden Sie Gerät und Anzeigegerät über das USB-zu-CVBS-Kabel. Stellen Sie sicher, dass das Gerät ausgeschaltet ist, wenn Sie das Kabel anschließen.

### **Schritte**

- 1. Halten Sie M gedrückt, um in das Gerätemenü aufzurufen.
- 2. Wählen Sie  $\frac{1}{2}$  und drücken Sie zum Einschalten des CVBS-Ausgangs  $\boxed{M}$ .

## **Hinweis**

Das CVBS-Kabel ist nicht im Lieferumfang enthalten. Erwerben Sie es bitte separat.

## <span id="page-25-1"></span>**6.5 Gerätedaten anzeigen**

### **Schritte**

- 1. Halten Sie M gedrückt, um in das Gerätemenü aufzurufen.
- 2. Wählen Sie  $\Box$  und drücken Sie  $\mathbb M$ . Es werden Gerätedaten wie Version und Seriennummer angezeigt.

## <span id="page-25-2"></span>**6.6 Gerät wiederherstellen**

### **Schritte**

- 1. Halten Sie M gedrückt, um in das Gerätemenü aufzurufen.
- 2. Wählen Sie **D**und drücken Sie M, um das Gerät gemäß der Aufforderung auf die Standardeinstellungen zurückzusetzen.

# **Kapitel 7 Häufig gestellte Fragen**

## <span id="page-26-1"></span><span id="page-26-0"></span>**7.1 Warum blinkt die Ladeanzeige nicht ordnungsgemäß?**

Ü berprüfen Sie die folgenden Punkte.

- 1. Prüfen Sie, ob das Gerät mit einem Standard-Netzadapter geladen wird und die Ladetemperatur über 0 °C liegt.
- 2. Das Gerät ist mit einem integrierten Ladeschutzmodul ausgestattet. Laden Sie das Gerät im ausgeschalteten Zustand auf.

# <span id="page-26-2"></span>**7.2 Warum leuchtet die Betriebsanzeige nicht?**

Prüfen Sie, ob der Geräte-Akku entladen ist. Prüfen Sie die Anzeige, nachdem Sie das Gerät 5 Minuten lang geladen haben.

## <span id="page-26-3"></span>**7.3 Das Bild ist nicht scharf, wie kann es eingestellt werden?**

Stellen Sie den Dioptrien-Einstellknopf ein, bis das Bild scharf ist. Siehe Abschnitt *[Dioptrien](#page-11-1)  [einstellen](#page-11-1)*.

# <span id="page-26-4"></span>**7.4 Aufnahme oder Aufzeichnung schlägt fehl. Welches Problem liegt vor?**

Ü berprüfen Sie die folgenden Punkte.

- Prüfen Sie, ob das Gerät mit Ihrem PC verbunden ist. In diesem Zustand ist das Aufnehmen oder Aufzeichnen deaktiviert.
- Prüfen Sie, ob der Speicherplatz erschöpft ist.
- <span id="page-26-5"></span>● Prüfen Sie, ob das Gerät einen niedrigen Akkustand hat.

# **7.5 Warum erkennt der PC das Gerät nicht?**

Ü berprüfen Sie die folgenden Punkte.

- Prüfen Sie, ob das Gerät über das mitgelieferte USB-Kabel mit Ihrem PC verbunden ist.
- Stellen Sie bei Verwendung anderer USB-Kabel sicher, dass die Kabellänge 1 m nicht überschreitet.

# **Kapitel 8 Anhang**

# <span id="page-27-1"></span><span id="page-27-0"></span>**8.1 Gerätespezifische Befehle**

Scannen Sie den folgenden QR-Code, um gerätespezifische Befehle über die serielle Schnittstelle des Geräts abzurufen.

Beachten Sie, dass die Befehlsliste die gebräuchlichen Befehle der seriellen Schnittstelle für Hikmicro-Wärmebildkameras enthält.

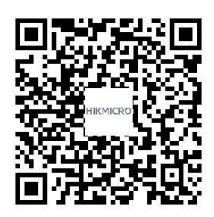

# <span id="page-27-2"></span>**8.2 Gerätekommunikationsmatrix**

Scannen Sie den nachstehenden QR-Code, um die Kommunikationsmatrix des Geräts abzurufen. Beachten Sie, dass die Matrix alle Kommunikationsanschlüsse der Hikmicro-Wärmebildkameras enthält.

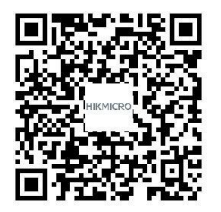

# **Sicherheitshinweis**

<span id="page-28-0"></span>Diese Anleitungen sollen gewährleisten, dass Sie das Produkt korrekt verwenden, um Gefahren oder Sachschäden zu vermeiden.

### **Gesetze und Vorschriften**

● Die Verwendung des Produkts muss in strikter Ü bereinstimmung mit den örtlichen Vorschriften zur elektrischen Sicherheit erfolgen.

### **Symbol-Konventionen**

Die in diesem Dokument verwendeten Symbole sind wie folgt definiert.

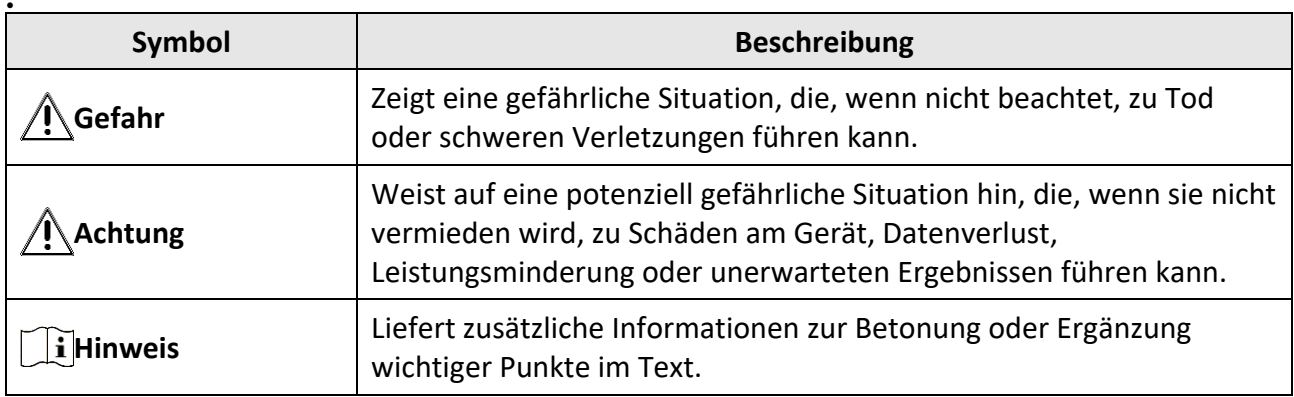

### **Transportwesen**

●

- Bewahren Sie das Gerät beim Transport in der ursprünglichen oder einer vergleichbaren Verpackung auf.
- Bewahren Sie das gesamte Verpackungsmaterial nach dem Auspacken für zukünftigen Gebrauch auf. Im Falle eines Fehlers müssen Sie das Gerät in der Originalverpackung an das Werk zurücksenden. Beim Transport ohne Originalverpackung kann das Gerät beschädigt werden und wir übernehmen keine Verantwortung.
- Lassen Sie das Produkt nicht fallen und vermeiden Sie heftige Stöße. Halten Sie das Gerät von magnetischen Störungen fern.

### **Spannungsversorgung**

- Die Eingangsspannung sollte der Stromquelle mit begrenzter Leistung (5 VDC, 2 A) gemäß der Norm IEC62368-1 entsprechen. Siehe technische Daten für detaillierte Informationen.
- Stellen Sie sicher, dass der Stecker richtig in der Steckdose steckt.
- Verbinden Sie NICHT mehrere Geräte mit einem Netzteil, da es andernfalls durch Überlastung zu einer Überhitzung oder einem Brand kommen kann.
- Verwenden Sie das von einem qualifizierten Hersteller mitgelieferte Netzteil. Detaillierte Angaben zum Strombedarf finden Sie in der Produktspezifikation.

### **Akku**

- Der integrierte Akku darf nicht demontiert werden. Wenden Sie sich gegebenenfalls zur Reparatur an den Hersteller.
- Der eingebaute Batterietyp ist 18650, und die Batteriegröße sollte 24 mm x 72 mm betragen. Die Nennspannung und Kapazität beträgt 3,635 VDC/3350 mAh.
- Achten Sie bei langfristiger Lagerung des Akkus darauf, dass er alle sechs Monate vollständig geladen wird, um seine Lebensdauer zu gewährleisten. Anderenfalls kann es zu Schäden kommen.
- Verwenden Sie nur einen von einem qualifizierten Hersteller gelieferten Akku. Detaillierte Angaben zu den Batterie-/Akku-Anforderungen finden Sie in der Produktspezifikation.
- ACHTUNG: Bei Austausch der Batterie durch einen falschen Typ besteht Explosionsgefahr.
- Unsachgemäßer Austausch des Akkus durch einen falschen Typ kann eine Schutzvorrichtung umgehen (z. B. bei einigen Lithium-Batterietypen).
- Batterien nicht durch Verbrennen, in einem heißen Ofen oder Zerkleinern oder Zerschneiden entsorgen. Das kann zu einer Explosion führen.
- Bewahren Sie Batterien nicht in einer Umgebung mit extrem hoher Temperatur auf. Das kann zu einer Explosion oder zum Auslaufen von entflammbarer Flüssigkeit oder Gas führen.
- Setzen Sie Batterien keinem extrem niedrigen Luftdruck aus. Das kann zu einer Explosion oder zum Auslaufen von entflammbarer Flüssigkeit oder Gas führen.
- Entsorgen Sie verbrauchte Batterien entsprechend der Anleitung.
- Verwenden Sie nur einen von einem qualifizierten Hersteller gelieferten Akku. Detaillierte Angaben zu den Batterie-/Akku-Anforderungen finden Sie in der Produktspezifikation.

### **Wartung**

- Falls das Produkt nicht einwandfrei funktionieren sollte, wenden Sie sich an Ihren Händler oder den nächstgelegenen Kundendienst. Wir übernehmen keine Haftung für Probleme, die durch nicht Reparatur- oder Instandhaltungsarbeiten von nicht autorisierten Dritten verursacht werden.
- Wischen Sie das Gerät bei Bedarf sanft mit einem sauberen Tuch und einer geringen Menge Ethanol ab.
- Wenn das Gerät nicht vom Hersteller vorgegebenem Sinne genutzt wird, kann der durch das Gerät bereitgestellte Schutz beeinträchtigt werden.

### **Einsatzumgebung**

- Achten Sie darauf, dass die Betriebsumgebung den Anforderungen des Geräts entspricht. Die Betriebstemperatur des Geräts beträgt -20 °C bis +55 °C und die Betriebsluftfeuchtigkeit darf höchstens 95 % betragen.
- Setzen Sie das Gerät KEINER hohen elektromagnetischen Strahlung oder staubigen Umgebungen aus.
- Richten Sie das Objektiv NICHT auf die Sonne oder eine andere helle Lichtquelle.

### **Wartung**

● Falls das Produkt nicht einwandfrei funktionieren sollte, wenden Sie sich an Ihren Händler oder den nächstgelegenen Kundendienst. Wir übernehmen keine Haftung für Probleme, die durch

nicht Reparatur- oder Instandhaltungsarbeiten von nicht autorisierten Dritten verursacht werden.

- Wischen Sie das Gerät bei Bedarf sanft mit einem sauberen Tuch und einer geringen Menge Ethanol ab.
- Wenn das Gerät nicht vom Hersteller vorgegebenem Sinne genutzt wird, kann der durch das Gerät bereitgestellte Schutz beeinträchtigt werden.

### **Notruf**

● Sollten sich Rauch, Gerüche oder Geräusche in dem Gerät entwickeln, so schalten Sie es unverzüglich aus und ziehen Sie den Netzstecker; wenden Sie sich dann an den Kundendienst.

### **Anschrift des Herstellers**

Raum 313, Einheit B, Gebäude 2, 399 Danfeng-Straße, Gemarkung Xixing, Stadtbezirk Binjiang, Hangzhou, Zhejiang 310052, China Hangzhou Microimage Software Co., Ltd.

RECHTLICHER HINWEIS: Die Produkte der Wärmebild-Serie unterliegen unter Umständen in verschiedenen Ländern oder Regionen Exportkontrollen, wie zum Beispiel in den Vereinigten Staaten, der Europäischen Union, dem Vereinigten Königreich und/oder anderen Mitgliedsländern des Wassenaar-Abkommens. Bitte wenden Sie sich an Ihren professionellen Rechts- oder Compliance-Experten oder an die zuständigen Behörden, wenn Sie beabsichtigen, Produkte der Wärmebild-Serie zwischen verschiedenen Ländern zu transferieren, zu exportieren oder zu reexportieren, um Informationen über eine eventuell erforderliche Ausfuhrgenehmigung zu erhalten.

# **Rechtliche Informationen**

<span id="page-31-0"></span>© 2022 Hangzhou Microimage Software Co., Ltd. Alle Rechte vorbehalten.

Hinweise zu dieser Bedienungsanleitung

Die Bedienungsanleitung enthält Anleitungen zur Verwendung und Verwaltung des Produkts. Bilder, Diagramme, Abbildungen und alle sonstigen Informationen dienen nur der Beschreibung und Erklärung. Die Änderung der in der Bedienungsanleitung enthaltenen Informationen ist aufgrund von Firmware-Aktualisierungen oder aus anderen Gründen vorbehalten. Die neueste Version dieses Handbuchs finden Sie auf der HIKMICRO-Website (www.hikmicrotech.com/). Bitte verwenden Sie diese Bedienungsanleitung unter Anleitung und Unterstützung von Fachleuten, die für den Support des Produkts geschult sind.

**Marken**

**C HIKMICRO** und andere Marken und Logos von HIKMICRO sind Eigentum von

HIKMICRO in verschiedenen Gerichtsbarkeiten.

Andere hier erwähnte Marken und Logos sind Eigentum ihrer jeweiligen Inhaber.

### **HAFTUNGSAUSSCHLUSS**

DIESE BEDIENUNGSANLEITUNG UND DAS BESCHRIEBENE PRODUKT MIT SEINER HARDWARE, SOFTWARE UND FIRMWARE WERDEN, SOWEIT GESETZLICH ZULÄSSIG, IN DER "VORLIEGENDEN FORM" UND MIT "ALLEN FEHLERN UND IRRTÜMERN" BEREITGESTELLT. HIKMICRO GIBT KEINE GARANTIEN, WEDER AUSDRÜCKLICH NOCH STILLSCHWEIGEND, EINSCHLIEßLICH, ABER NICHT DARAUF BESCHRÄNKT, MARKTGÄNGIGKEIT, ZUFRIEDENSTELLENDE QUALITÄT ODER EIGNUNG FÜR EINEN BESTIMMTEN ZWECK. DIE NUTZUNG DES PRODUKTS DURCH SIE ERFOLGT AUF IHRE EIGENE GEFAHR. IN KEINEM FALL IST HIKMICRO IHNEN GEGENÜBER HAFTBAR FÜR BESONDERE, ZUFÄLLIGE, DIREKTE ODER INDIREKTE SCHÄDEN, EINSCHLIEßLICH, JEDOCH NICHT DARAUF BESCHRÄNKT, VERLUST VON GESCHÄFTSGEWINNEN, GESCHÄFTSUNTERBRECHUNG, DATENVERLUST, SYSTEMBESCHÄDIGUNG, VERLUST VON DOKUMENTATIONEN, SEI ES AUFGRUND VON VERTRAGSBRUCH, UNERLAUBTER HANDLUNG (EINSCHLIEßLICH FAHRLÄSSIGKEIT), PRODUKTHAFTUNG ODER ANDERWEITIG, IN VERBINDUNG MIT DER VERWENDUNG DIESES PRODUKTS, SELBST WENN HIKMICRO Ü BER DIE MÖ GLICHKEIT DERARTIGER SCHÄDEN ODER VERLUSTE INFORMIERT WAR.

SIE ERKENNEN AN, DASS DIE NATUR DES INTERNETS DAMIT VERBUNDENE SICHERHEITSRISIKEN BEINHALTET. HIKMICRO ÜBERNIMMT KEINE VERANTWORTUNG FÜR ANORMALEN BETRIEB, DATENVERLUST ODER ANDERE SCHÄDEN, DIE SICH AUS CYBERANGRIFFEN, HACKERANGRIFFEN, VIRUSINFEKTION ODER ANDEREN SICHERHEITSRISIKEN IM INTERNET ERGEBEN. HIKMICRO WIRD JEDOCH BEI BEDARF ZEITNAH TECHNISCHEN SUPPORT LEISTEN.

SIE STIMMEN ZU, DIESES PRODUKT IN Ü BEREINSTIMMUNG MIT ALLEN GELTENDEN GESETZEN ZU VERWENDEN, UND SIE SIND ALLEIN DAFÜR VERANTWORTLICH, DASS IHRE VERWENDUNG GEGEN KEINE GELTENDEN GESETZE VERSTÖßT. INSBESONDERE SIND SIE DAFÜR VERANTWORTLICH, DIESES PRODUKT SO ZU VERWENDEN, DASS DIE RECHTE DRITTER NICHT VERLETZT WERDEN, EINSCHLIEßLICH, ABER NICHT BESCHRÄNKT AUF VERÖ FFENTLICHUNGSRECHTE, DIE RECHTE AN GEISTIGEM EIGENTUM ODER DEN DATENSCHUTZ UND ANDERE PERSÖ NLICHKEITSRECHTE. DIESES PRODUKT DARF NICHT FÜR DIE ILLEGALE JAGD AUF TIERE, DIE VERLETZUNG DER PRIVATSPHÄRE ODER FÜR EINEN ANDEREN ZWECK VERWENDET WERDEN, DER ILLEGAL ODER DEM ÖFFENTLICHEN INTERESSE ABTRÄGLICH IST. SIE DÜRFEN DIESES PRODUKT NICHT FÜR VERBOTENE ENDANWENDUNGEN VERWENDEN, EINSCHLIESSLICH DER ENTWICKLUNG ODER HERSTELLUNG VON MASSENVERNICHTUNGSWAFFEN, DER ENTWICKLUNG ODER HERSTELLUNG CHEMISCHER ODER BIOLOGISCHER WAFFEN, JEGLICHER AKTIVITÄTEN IM ZUSAMMENHANG MIT EINEM NUKLEAREN SPRENGKÖ RPER ODER UNSICHEREN NUKLEAREN BRENNSTOFFKREISLAUF BZW. ZUR UNTERSTÜ TZUNG VON MENSCHENRECHTSVERLETZUNGEN.

IM FALL VON WIDERSPRÜCHEN ZWISCHEN DIESER BEDIENUNGSANLEITUNG UND GELTENDEM RECHT IST LETZTERES MASSGEBLICH.

# **Behördliche Informationen**

<span id="page-33-0"></span>**Diese Bestimmungen gelten nur für Produkte, die das entsprechende Zeichen oder die entsprechenden Informationen tragen.**

### **EU-Konformitätserklärung**

Dieses Produkt und – falls zutreffend – auch das mitgelieferte Zubehör sind mit dem "CE"-Zeichen gekennzeichnet und entsprechen somit den gültigen harmonisierten Europäischen Normen, die in den Richtlinien 2014/53/EU (RED), 2014/30/EU (EMCD), 2014/35/EU (LVD) und 2011/65/ EU (RoHS) aufgeführt sind.

### **Frequenzbänder und Leistung (für CE)**

Die für das folgende Funkgerät geltenden Frequenzbänder und die nominalen Grenzwerte für die Sendeleistung (gestrahlt und/oder leitungsgeführt) sind wie folgt:

WLAN 2,4 GHz (2,4 GHz bis 2,4835 GHz), 20 dBm

Verwenden Sie das von einem zugelassenen Hersteller mitgelieferte Netzteil. Detaillierte Angaben zum Strombedarf finden Sie in der Produktspezifikation.

Verwenden Sie nur einen von einem qualifizierten Hersteller gelieferten Akku. Detaillierte Angaben zu den Batterie-/Akku-Anforderungen finden Sie in der Produktspezifikation.

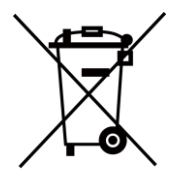

Richtlinie 2012/19/EU (WEEE-Richtlinie): Produkte, die mit diesem Symbol gekennzeichnet sind, dürfen innerhalb der Europäischen Union nicht mit dem Hausmüll entsorgt werden. Für korrektes Recycling geben Sie dieses Produkt an Ihren örtlichen Fachhändler zurück oder entsorgen Sie es an einer der Sammelstellen. Weitere Informationen finden Sie unter: www.recyclethis.info

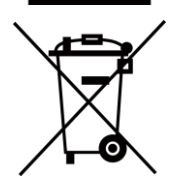

Richtlinie 2006/66/EC und ihre Änderung 2013/56/EU (Batterierichtlinie): Dieses Produkt enthält einen Akku, der innerhalb der Europäischen Union nicht mit dem Hausmüll entsorgt werden darf. Siehe Produktdokumentation für spezifische Hinweise zu Akkus oder Batterien. Der Akku ist mit diesem Symbol gekennzeichnet, das zusätzlich die Buchstaben Cd für Cadmium, Pb für Blei oder Hg für Quecksilber enthalten kann. Für korrektes Recycling geben Sie die Akkus/Batterien an Ihren örtlichen Fachhändler zurück oder entsorgen Sie sie an einer der Sammelstellen. Weitere Informationen finden Sie unter: www.recyclethis.info.

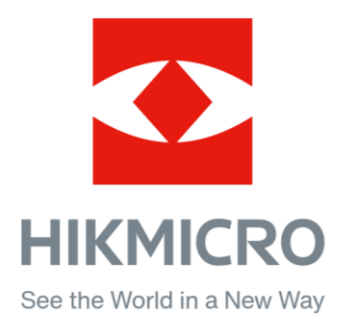

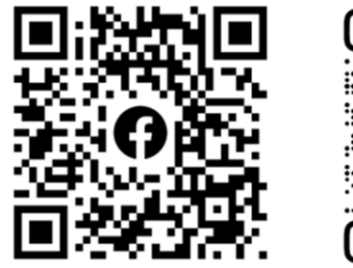

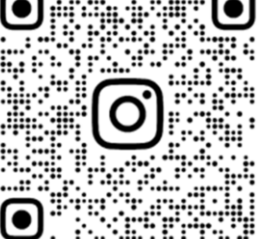

Facebook: HIKMICRO Outdoor Instagram: hikmicro\_outdoor

Webseite: www.hikmicrotech.com E -Mail: support@hikmicrotech.com UD31390B

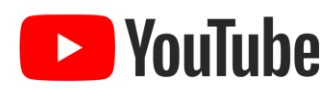

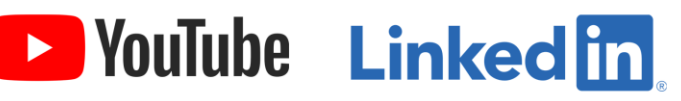

YouTube: HIKMICRO Outdoor

LinkedIn: HIKMICRO